# <span id="page-0-0"></span>**Como mudar ordenação de planos de pagamento no Pedido de Vendas Android?**

Produto: Pedido de Vendas

### Importante

Aplicativo versão 17.79 ou superior.

### **1-** Acesse a **APK** do **Pedido de Venda**.

**2-** Clique na opção **Ferramentas**.

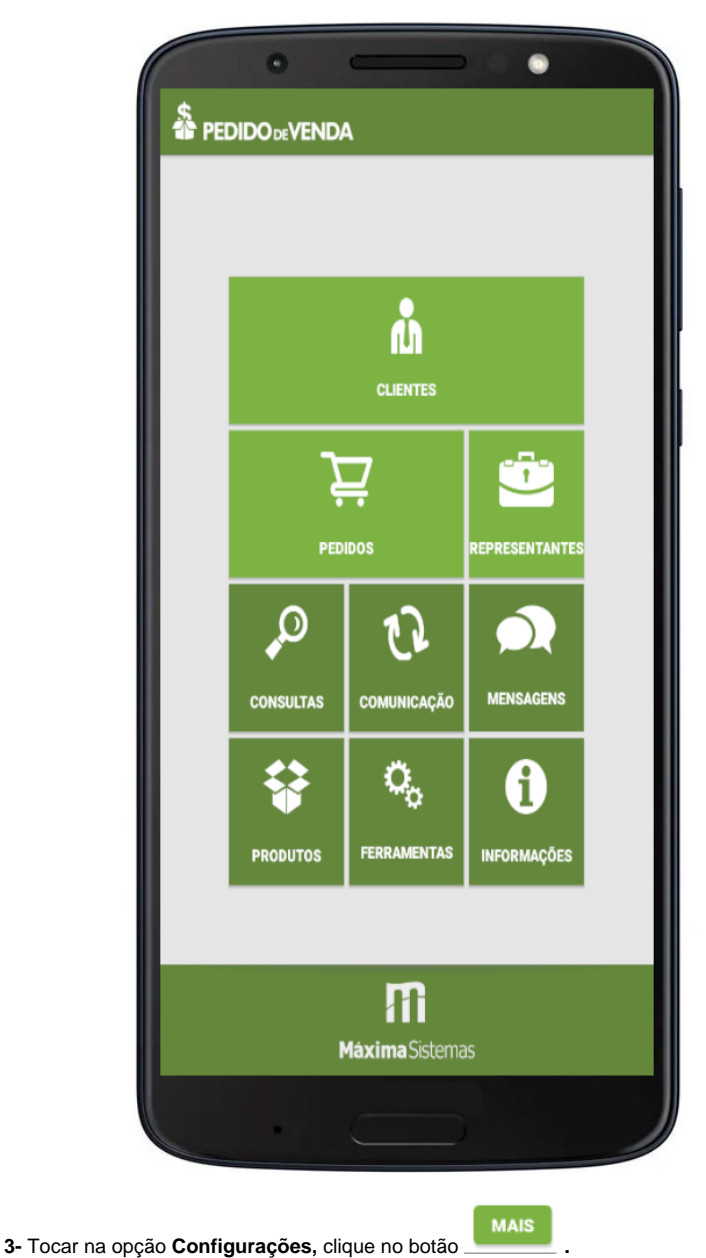

## Artigos Relacionados [Como trabalhar com o maxPag](https://basedeconhecimento.maximatech.com.br/display/BMX/Como+trabalhar+com+o+maxPag)

- [Como o vendedor pode](https://basedeconhecimento.maximatech.com.br/display/BMX/Como+o+vendedor+pode+visualizar+Plano+de+pagamento+por+Produto+no+App+maxPedido)  [visualizar Plano de](https://basedeconhecimento.maximatech.com.br/display/BMX/Como+o+vendedor+pode+visualizar+Plano+de+pagamento+por+Produto+no+App+maxPedido)  [pagamento por Produto no](https://basedeconhecimento.maximatech.com.br/display/BMX/Como+o+vendedor+pode+visualizar+Plano+de+pagamento+por+Produto+no+App+maxPedido)  [App maxPedido](https://basedeconhecimento.maximatech.com.br/display/BMX/Como+o+vendedor+pode+visualizar+Plano+de+pagamento+por+Produto+no+App+maxPedido)
- · Por que as opções de Plano [de Pagamento e Cobrança](https://basedeconhecimento.maximatech.com.br/pages/viewpage.action?pageId=4653361)  [não aparecem no Cadastro de](https://basedeconhecimento.maximatech.com.br/pages/viewpage.action?pageId=4653361)  [Clientes do Pedido de Venda](https://basedeconhecimento.maximatech.com.br/pages/viewpage.action?pageId=4653361)  [Android?](https://basedeconhecimento.maximatech.com.br/pages/viewpage.action?pageId=4653361)
- [Como mudar ordenação de](#page-0-0)  [planos de pagamento no](#page-0-0)  [Pedido de Vendas Android?](#page-0-0)
- [Como fazer venda bonificada](https://basedeconhecimento.maximatech.com.br/pages/viewpage.action?pageId=4653419)  [TV5, no Pedido de Vendas](https://basedeconhecimento.maximatech.com.br/pages/viewpage.action?pageId=4653419)  [Android, mesmo com restrição](https://basedeconhecimento.maximatech.com.br/pages/viewpage.action?pageId=4653419)  [no plano de pagamento do](https://basedeconhecimento.maximatech.com.br/pages/viewpage.action?pageId=4653419)  [tipo Bonificado?](https://basedeconhecimento.maximatech.com.br/pages/viewpage.action?pageId=4653419)

## **Configuração 1:**

Ao faze esta configuração e iniciar pedido, no Cabeçalho do pedido, ao clicar em Plano de Pagamento, o sistema irá ordenar os **planos de pagamento** de acordo com a opção selecionada nesse menu.

**4-** Escolher uma opção no item **Ordenar listagem de plano de pagamento por ( código, Descrição, Prazo Médio).**

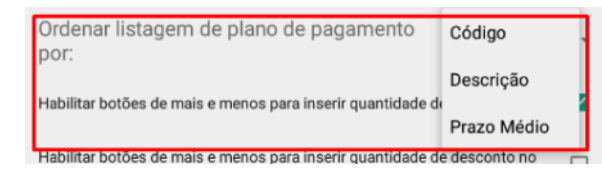

Selecione o que melhor lhe atender.

**5-** Clique no botão voltar do parelho, será perguntado se "Deseja salvar as configurações?", clique em **Ok**

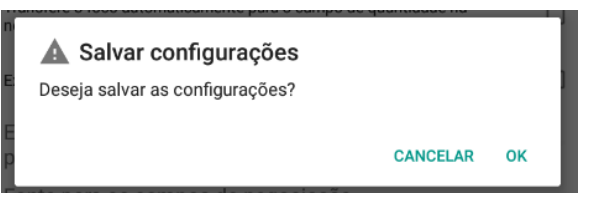

#### **Configuração 2:**

.

.

#### **4-** A opção **Exibir código do Plano de Pagamento no cabeçalho do pedido.**

**Se marcado:** durante a confecção de um pedido, no menu de planos de pagamento, eles aparecerão com código, e sua ordenação será de acordo com o que foi cadastrado na parametrização da Configuração 1.

**Se Desmarcado:** durante a confecção de um pedido, no menu de planos de pagamento, eles aparecerão sem código, e sua ordenação será de acordo com o que foi cadastrado na parametrização da Configuração 1.

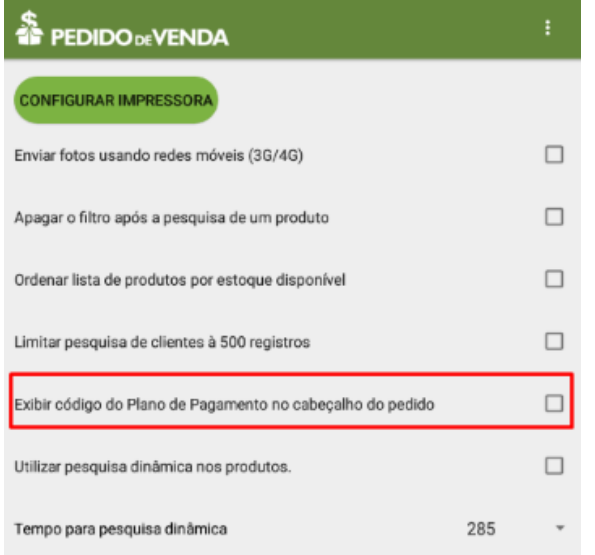

**5-** Clique no botão voltar do parelho, será perguntado se "Deseja salvar as configurações?", clique em **Ok**

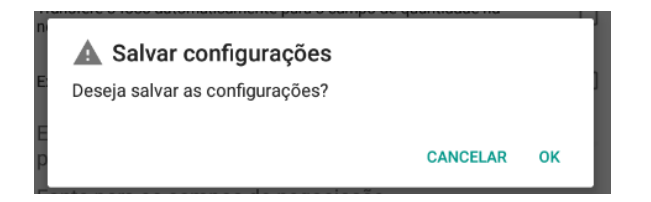

Depois de fazer as alterações acima, o resultado será visto ao Iniciar um pedido de vendas, no cabeçalho do pedido, ao clicar na opção Plano de Pagamento.

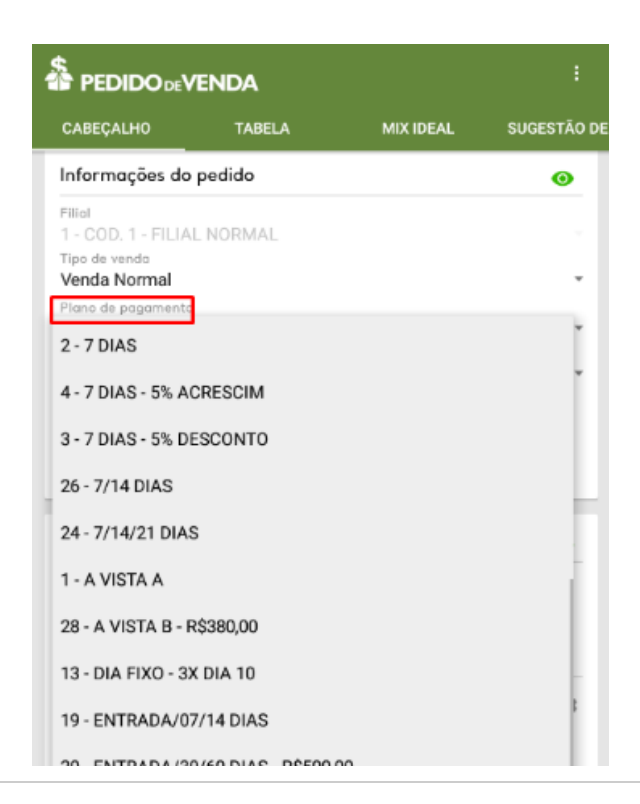

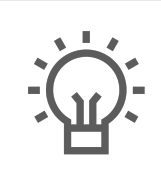

Não encontrou a solução que procurava?

Sugira um artigo